## Papercut download instructions (MAC)

This processing must be done when you are in school environment.

## Restart computer before the installation

Step1: click this link <a href="http://192.168.0.57:9191/print-deploy/client/macos">http://192.168.0.57:9191/print-deploy/client/macos</a> and it will automatically download the application. It should pop up on the right top of website page.

Step 2: double click on the app you just downloaded, again double click the yellow box to start installation.

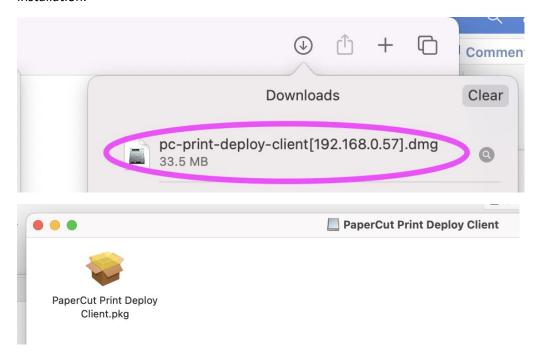

Step3: follow the steps to install the app, it might require your **computer password**. Once successful downloaded, close the installer and move it to the bin.

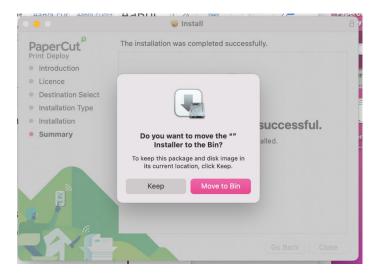

Step4: Click the printer-like logo on right top desktop, click on **View my printers**.

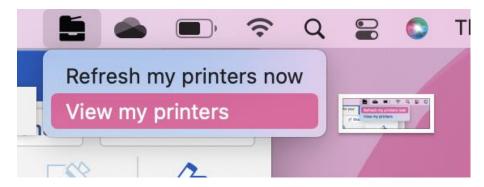

Step5: Login PaperCut by using Internal Login & PW.

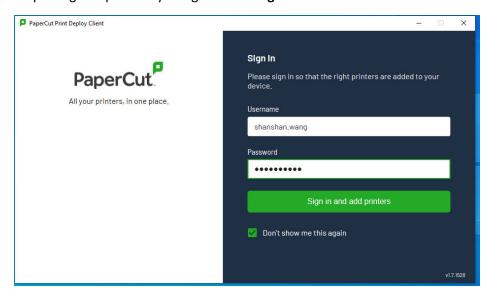

Step6: check if its installed? If not, just wait a few seconds.

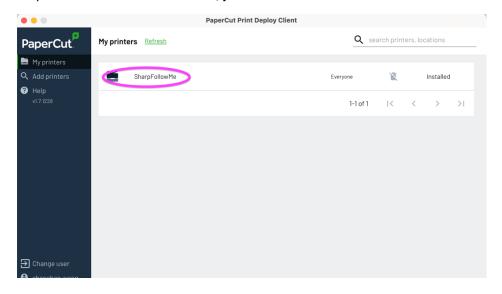

Step7: when printing, select Printer "Sharp Follow-Me"

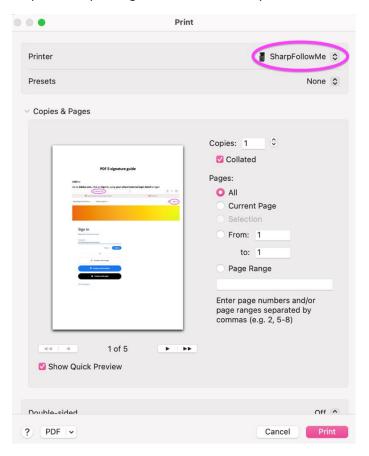

Step8: Discover more printing features: scroll down from above page, find Printer Options- Printer Features, click the "i" icon, then you will see staple, punch, booklet etc.

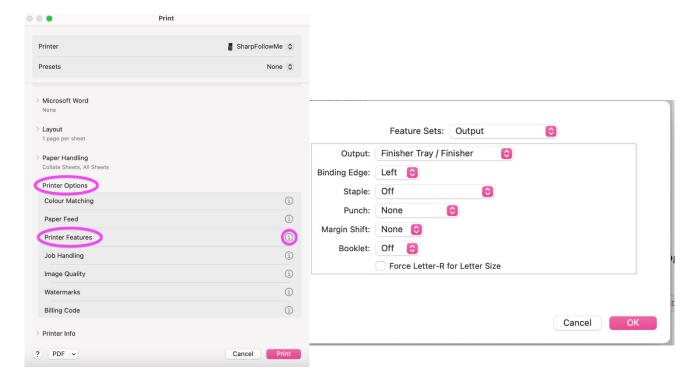